## **Comunicado cambios en Sistema Bitè**

La Unidad de Tecnologías de Información y Comunicación (UTIC), en atención al plan anual de la Unidad y las solicitudes de mejora planteadas por las personas usuarias del Sistema Gestor de Proyectos de Acción Social – Bitè, comparte los cambios que entrarán a regir a partir del día lunes **04 de octubre de 2021**.

1. Considerando que en el mediano plazo se incluirán nuevos formularios para el uso de toda persona usuaria del sistema, en el menú principal se creó la nueva opción *"Formularios".* Por tanto, la solicitud de entornos virtuales (SEV) que se encontraba en el menú principal, ahora se ubica dentro de esta nueva opción, como se muestra en la *imagen #1*.

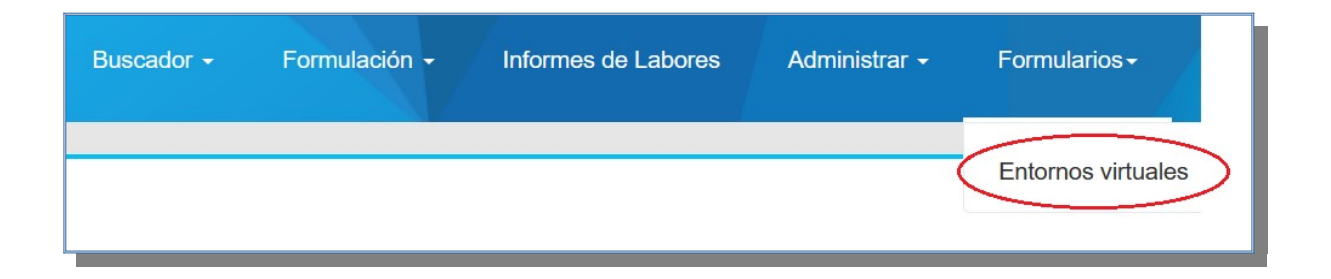

*Imagen #1. Nueva ubicación de la solicitud de entornos virtuales.*

2. En el formulario para la solicitud de entornos virtuales para los proyectos de la modalidad ED, el campo de *"actividad asociada en cronograma",* se modificó pasando de un campo de autocompletado a una lista desplegable de selección, lo que facilitará la indicación de la actividad. (*Imagen #*2)

| Entorno                              |                                                                                                    |  |
|--------------------------------------|----------------------------------------------------------------------------------------------------|--|
| Tipo de apertura del<br>entorno: *   | Nuevo entorno                                                                                      |  |
| Proyecto: *                          | ED-1875 Gestión Microempresarial para la Persona Adulta Mayor (01-01-2021 hasta 31-12-2023)        |  |
| Actividad asociada en<br>cronograma: | 23/04/2022 - 21/05/2022 Módulo 3: Integración generacional (R11)                                   |  |
|                                      |                                                                                                    |  |
| Nombre de la<br>actividad: *         | 13/09/2021 - 26/11/2021 Proceso de reclutamiento y selección de las participantes para la Ronda 11 |  |
|                                      | 21/01/2022 - 21/01/2022 Acto de Apertura R11                                                       |  |
|                                      | 22/01/2022 - 26/11/2022 Actividades Sociales de Integración                                        |  |
| Fecha inicio: *                      | 22/01/2022 - 19/02/2022 Módulo 1: Motivación y superación personal (R11)                           |  |
|                                      | 05/03/2022 - 02/04/2022 Módulo 2: Calidad de vida (R11)                                            |  |
| Fecha fin: *                         | 23/04/2022 - 21/05/2022 Módulo 3: Integración generacional (R11)                                   |  |
|                                      | 04/06/2022 - 02/07/2022 Módulo 4: Desarrollo del talento humano (R11)                              |  |
| Objetivo: *                          | 16/07/2022 - 27/08/2022 Módulo 5: Administración financiera (R11)                                  |  |
|                                      | 10/09/2022 - 08/10/2022 Módulo 6: Mercadeo (R11)                                                   |  |
| Descripción: *                       | 22/10/2022 - 11/11/2022 Módulo 7: Desarrollo de Microemprendimientos (R11)                         |  |
|                                      | 03/12/2022 - 03/12/2022 Feria de Ideas de Negocios R11                                             |  |
|                                      | 16/12/2022 - 16/12/2022 Acto de Clausura Ronda 11                                                  |  |
| Grado de virtualidad:                | 01/06/2023 - 11/08/2023 Proceso de reclutamiento y selección de las participantes para la Ronda 12 |  |
|                                      | 08/09/2023 - 08/09/2023 Acto de Apertura Ronda 12                                                  |  |
|                                      | 09/09/2023 - 07/10/2023 Módulo 1: Motivación y superación personal (R12)                           |  |

Imagen #2. Lista desplegable de selección en actividad asociada en cronograma.

3. A partir de la solicitud de incorporar en el encabezado de la página del proyecto, la información correspondiente a la Comisión de Acción Social (CAS) o Comité Científico (CC) asociado, se vio la necesidad de priorizar el contenido de este espacio.

Por tanto, los botones ubicados al extremo izquierdo, que generaban comportamientos inesperados en algunos dispositivos, fueron removidos y en su lugar se creó una nueva opción en el menú secundario identificada como "*Ficha"*, en la que se podrá consultar y editar la información adicional correspondiente al proyecto, como se muestra en las imágenes #3 y #4.

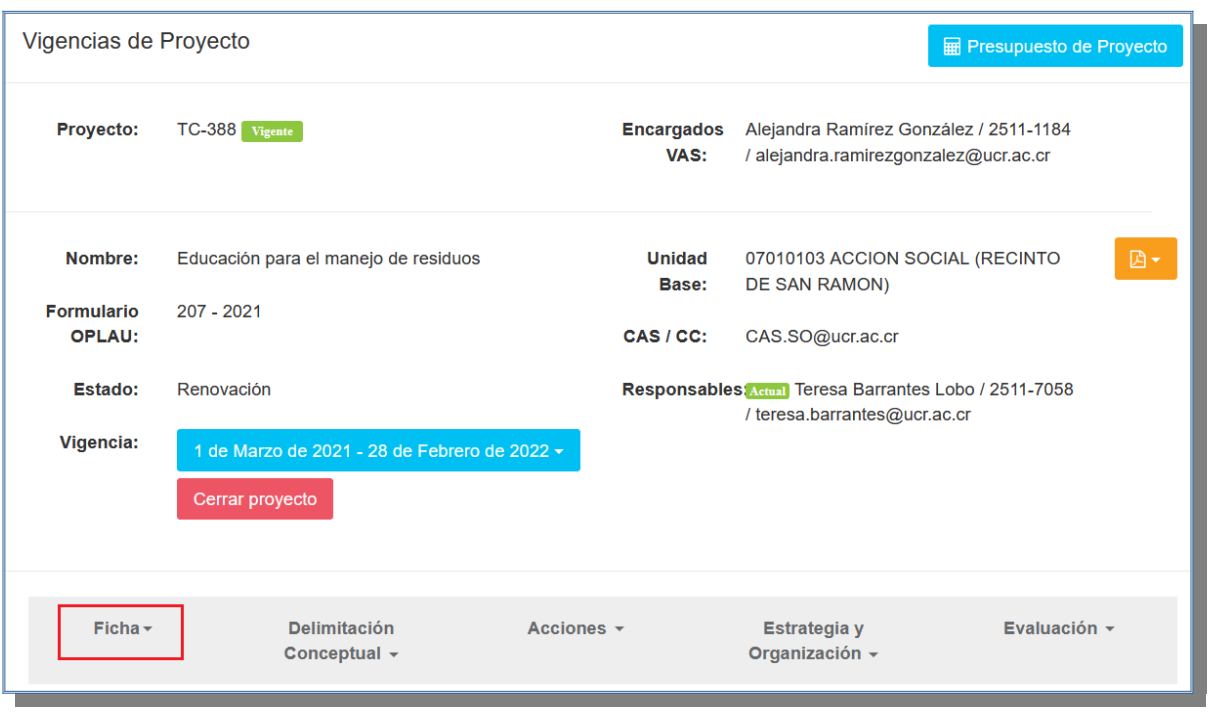

Imagen #3. Nueva opción "Ficha".

Al acceder a la opción "Ficha" se encontrarán los siguientes elementos:

- Datos del proyecto: brinda acceso para consultar y editar los datos del proyecto, tal como persona asesora, temáticas y otros.
- Cuentas: información de las cuentas que posee el proyecto tanto el OAF como en FundacionUCR.
- Datos de vigencia: concede acceso para consultar y editar los datos del proyecto, tal como el nombre, las fechas de la vigencia, entre otros.
- Anotaciones: todas las anotaciones relacionadas con el proyecto incluyendo la aprobación o no aprobación del protocolo de presencialidad.

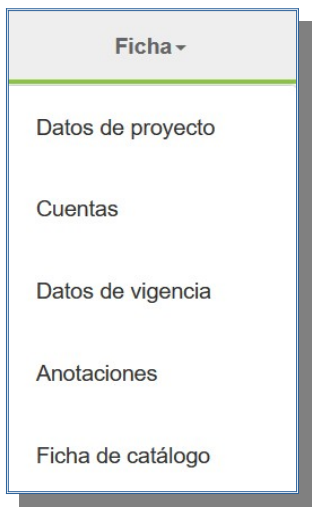

Imagen #4. Elementos de la opción "Ficha".

- 4. Se desarrolló un procedimiento para que automáticamente sea agregada la anotación cuando se cambia la persona responsable de la asesoría del proyecto. El texto de la anotación es: *"Se cambia asesoría del proyecto, pasa de persona\_asesora\_anterior a persona\_asesora\_actual"*.
- 5. En el encabezado de la página del proyecto se incorporó el correo de la CAS o del CC, según corresponda, para facilitar el contacto con ellos (*imagen #5*).

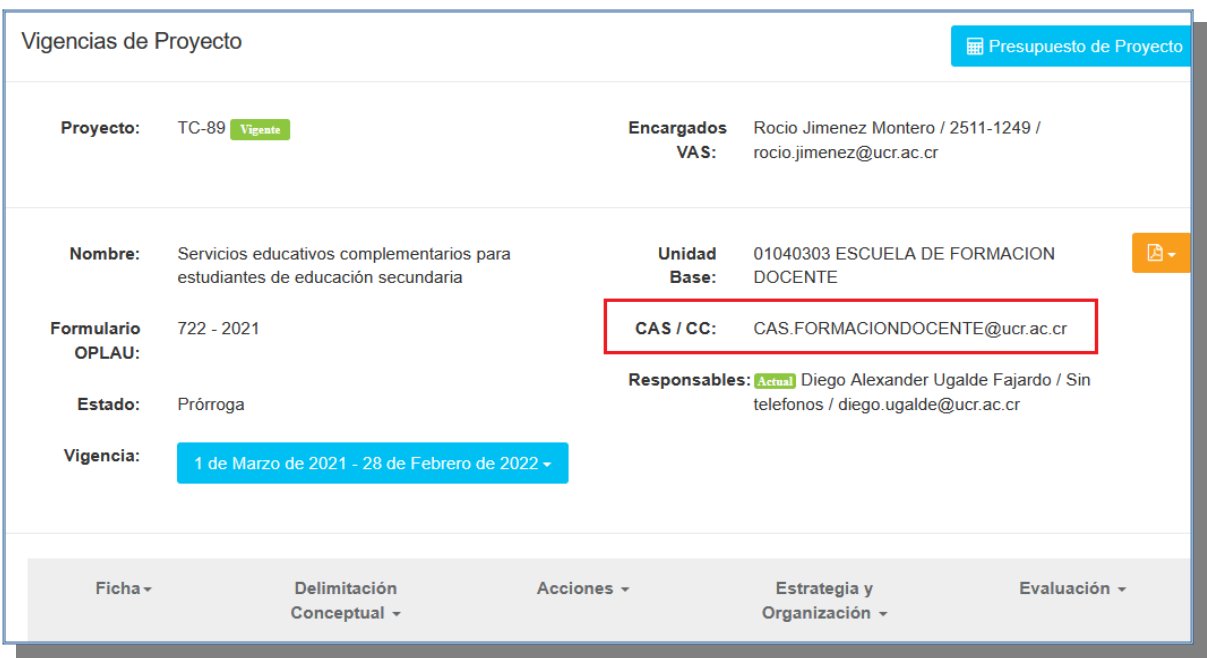

Imagen #5. Encabezado de la página del proyecto.

- 6. En el registro de participantes de proyecto (cargas académicas) se elimina el campo tipo de carga ya que un solo registro (periodo de tiempo) puede contener varios tipos de horas.
- 7. Por indicación de la señora Vicerrectora, se realiza la importación de ubicaciones geográficas internacionales desde el SIPPRES. Esta información no había sido requerida anteriormente y por lo tanto no se importaba con los proyectos. Se realizó el procedimiento correspondiente y se importó dicho dato para las vigencias posteriores a 2016. (*Imagen #6*)

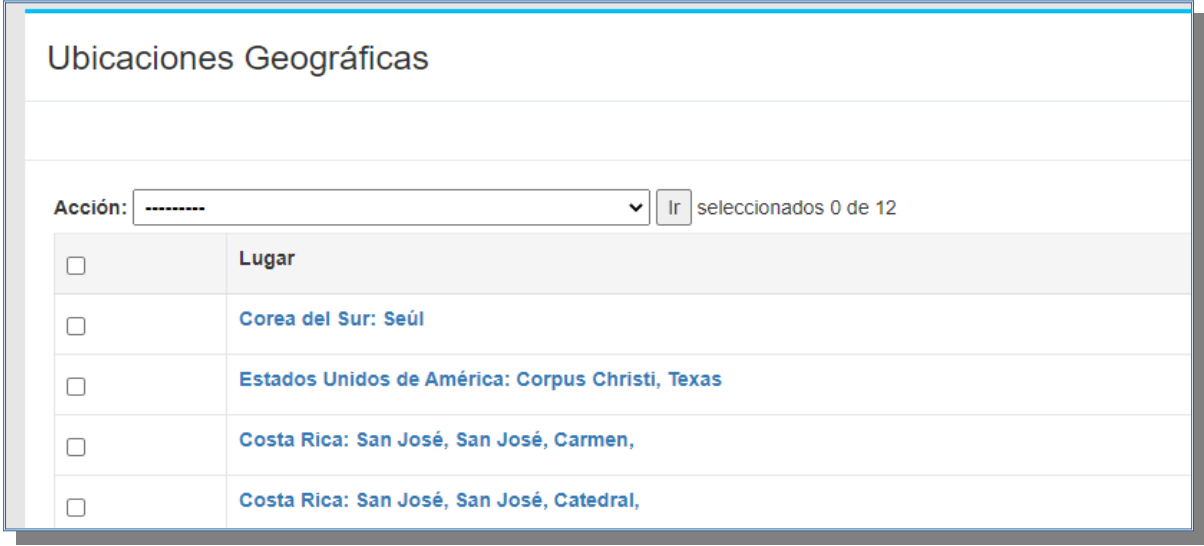

Imagen #6. Vigencia con ubicaciones internacionales y nacionales.

- 8. Se revisaron los permisos y accesos al sistema que han sido otorgados, para identificar aquellas personas usuarias que aún los poseen pero no deberían acceder a los proyectos. Para actualizar adecuadamente estos permisos, se contactará a éstos últimos para solicitarles un documento que confirme la necesidad de contar con el acceso.
- 9. Adicionalmente se optimizaron los siguientes procedimientos:
	- Generación de la lista de participantes desde el buscador de proyectos.
	- Procedimiento para cerrar un proyecto, pues aunque se crea una anotación no se efectuaba el cambio de estado del proyecto. Esto generó inconsistencias que se han identificado plenamente y se gestionarán en coordinación con las personas responsables de la asesoría.